# TomTom navigation module

# 1. What's in the box

• TomTom navigation module

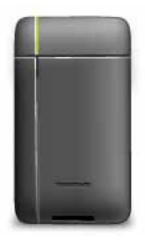

• Car dock

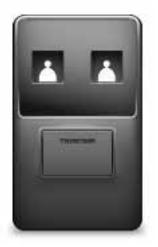

• USB cable

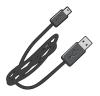

• MyTomTom leaflet

# 2. Read me first

#### Car dock

Push your TomTom navigation module into the car dock in your car. To remove your navigation module from the car dock, press the release button on the car dock. Your dealer can install the car dock and connect it to the Sony XNV.

The display of the Sony XNV is also used as the navigation module display. Use the Sony XNV touch screen to operate your navigation module.

#### Switching on and off

The TomTom navigation module switches on simultaneously with the Sony XNV. Select **Navi** in the main menu of the Sony XNV.

Until a connection has been established between the Sony XNV and the navigation module, "waiting for Navi connection" is displayed. In the case of a cold boot of the navigation module, the start-up image of the module is visible as soon as a connection has been established.

Under extreme temperature conditions or if the battery of the navigation module is empty, a warning screen will be displayed. The module will start up as soon as the battery temperature is within specifications and the battery is charged sufficiently.

#### Setting up

**Important**: Take care to select the correct language, since the language you choose will be used for all menus and written instructions.

When you first switch on your device, you have to answer a few questions to set up the device. Answer the questions by tapping the screen.

#### **GPS** reception

When you first start your TomTom navigation module, the device may need a few minutes to determine your GPS position and show your current position on the map. In the future, your position will be found much faster, usually within a few seconds.

To ensure good GPS reception, you should use your device outdoors. Large objects such as tall buildings can sometimes interfere with reception.

#### About MyTomTom

MyTomTom helps you manage the contents and services of your TomTom navigation module, as well as giving you access to the TomTom community. You log in to MyTomTom on the TomTom website. It is a good idea to frequently connect your navigation module to MyTomTom, to ensure you always have the latest updates.

**Tip**: We recommend using a broadband internet connection whenever you connect your navigation device to MyTomTom.

## Setting up MyTomTom

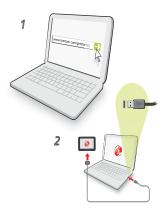

To set up MyTomTom, do the following:

- 1. Connect your computer to the internet.
- 2. Start a browser and go to tomtom.com/getstarted.
- 3. Click **Download now**.

Your browser downloads the MyTomTom support application, which you need to install on your computer in order to connect your device to MyTomTom. Follow the instructions on the screen if you are asked questions while downloading.

4. Connect your device to your computer using the USB cable.

Your device is then recognized, and possible updates are offered.

**Important**: You should plug the USB connector directly into a USB port on your computer and not into a USB hub or USB port on a keyboard or monitor.

Once the MyTomTom support application is installed on your computer, you can access MyTomTom from the system tray on your computer.

**Tip:** When you connect your navigation device to your computer, MyTomTom tells you if there are any updates for your device.

#### **Device not starting**

In rare cases, your TomTom navigation module may not start correctly or may stop responding to your taps.

The battery may not be charged enough. The battery charges when the navigation module is docked in the car dock and the Sony XNV is powered, or when the module is connected to the computer. The screen shows a warning if there is a problem with the battery.

The battery temperature may be too high or too low. Also in this case the screen shows a warning. The navigation module will start-up if the battery temperature is within the specifications.

If the battery is charged but navigation is still not available, you may need to reset the navigation module. To reset your navigation module, first remove it from the car dock by pressing the release button. Then press the reset button on the back of the navigation module for at least 10 seconds. Push the navigation module back into the car dock.

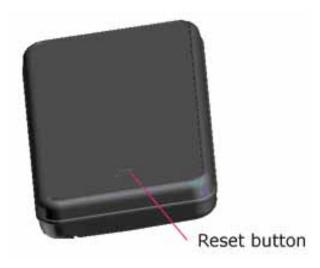

Charging your TomTom navigation module

The LED on the navigation module is red while the battery is charging, and is green when it is fully charged.

**Important**: You should plug the USB connector directly into a USB port on your computer and not into a USB hub or USB port on a keyboard or monitor.

Take care of your navigation device

Never leave your TomTom navigation module or accessories on view when you leave the car as they may become an easy target for thieves.

It is important to take care of your device:

- Your device is not designed for use in extreme temperatures and any such exposure may cause permanent damage. Extended exposure to sunlight may lead to early deterioration of battery performance.
- Do not open the casing of your device under any circumstances. Doing so may be dangerous and will void the warranty.

# 3. Safety

# Safety settings

We recommend using the safety settings to make your driving as safe as possible.

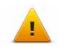

These are some of the options included in the safety settings:
Show essential menu buttons while driving
Show safety reminders
Warn when driving faster than allowed

# 4. Planning a route

**Important:** In the interest of safety and to reduce distractions while you are driving, you should always plan a route before you start driving.

To plan a route on your TomTom navigation module, do the following:

1. Tap the screen to open the Main menu.

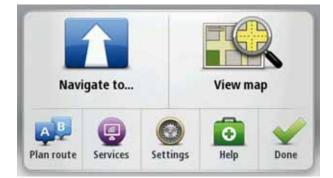

- 2. Tap Navigate to ...
- 3. Tap Address.

**Tip**: The first time you plan a route, you are asked to select a country, state or region. Your selection is saved and used for all future routes until you change this setting.

You can change this setting by tapping the flag before you select a city.

- 4. Enter the town or city name.
  - Towns with similar names are shown in the list while you type.
  - When the correct city or town appears in the list, tap the name to select the destination.

| City/ | Postcor          | de: |   |     |     |    |   |   |   |
|-------|------------------|-----|---|-----|-----|----|---|---|---|
|       | shingt<br>v York |     | c |     |     |    |   |   | Y |
| Q     | W                | Ε   | R | T   | Y   | U  | 1 | 0 | Ρ |
| A     | 4 S              | ; I |   | F ( | 5 I | Η. | 1 | < | L |
| •     | Z                | х   | С | ۷   | В   | Ν  | М | • | 4 |
| 9     | 123              |     |   |     |     |    |   |   |   |

- 5. Enter the street name.
  - Streets with similar names are shown in the list while you type.

• When the correct street name appears in the list, tap the name to select the destination.

| 100 C | Nashi<br>Penns |     |   |   |     |   |   |   | Y |
|-------|----------------|-----|---|---|-----|---|---|---|---|
| Q     | W              | E   | R | Т | Y   | U | 1 | 0 | Ρ |
| A     | 4 5            | ; C |   | F | 5 H | 1 | 1 | < | L |
|       | Z              | Х   | С | ۷ | В   | Ν | М | - | 4 |
| 9     | 123            |     |   |   | -   |   |   |   |   |

6. Enter the house number, then tap **Done**.

|   |   | 1 |   |   |   |
|---|---|---|---|---|---|
| 1 | 2 | 3 | 4 | 5 |   |
| 6 | 7 | 8 | 9 | 0 | ÷ |

7. The location is shown on the map. Tap **Select** to continue or tap **Back** to enter another address.

**Tip:** If you want your final destination to be a car park, tap **Parking facility** and select a location from the list of car parks close to your general destination.

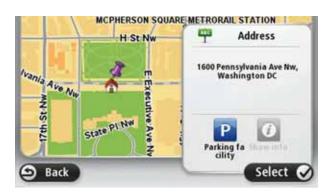

8. Select the type of route you want to plan.

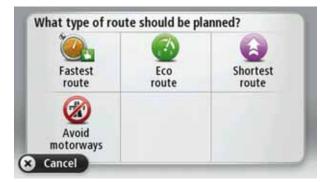

- 9. When the new route is shown, tap **Done**.
  - For more information about the route, tap **Details**.
  - To plan a different route, tap **Change route**.

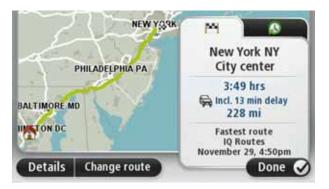

Your TomTom navigation module starts to guide you to your destination, using spoken instructions and on-screen directions.

## **Route summary**

The route summary shows an overview of your route, the remaining distance to your destination and the remaining estimated trip time.

To view the route summary, tap the right-hand panel on the status bar in the Driving view or tap **View route** in the Main menu and then tap **Show route summary**.

The route summary screen shows an overview of your route, the remaining distance to your destination, the remaining estimated journey time, and expected delays on your route using IQ Routes information about actual speeds on roads.

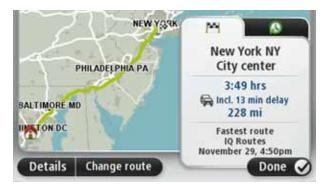

## **Frequent destinations**

If you often make trips to the same destinations, you can set your TomTom navigation module to ask if you want to plan a route to one of these locations, every time the device starts. This is faster than planning a route in the normal way.

To select a new destination, tap **Start-up settings** in the Settings menu and select **Ask for a destination**. Then select a button to use for this destination and answer the questions about the destination.

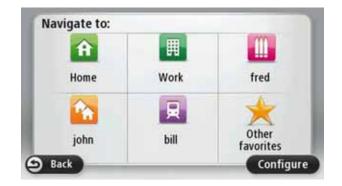

# Show my frequent destinations

You can set your TomTom navigation module to ask if you want to plan a route to one of your frequently visited destinations every time the device starts.

To change this setting, do the following:

- 1. Tap Start-up settings in the Settings menu and then select Ask for a destination.
- 2. Tap **Yes**, then tap **Yes** again to begin entering information about the destination.
- 3. Select a symbol for the destination and tap **Done** to set the symbol, then tap **Yes**.

**Tip**: To add new destinations, select one of the numbered symbols and enter a name for the new destination button.

- 4. Tap **Yes** and if required enter a new name, then tap **Done**.
- 5. Enter the address details in the same way you enter an address when planning a route, then tap **Done**.
- 6. If you want to set more destinations, repeat the steps above. Otherwise, tap **Done**.

You are asked if you want to change the start-up image.

7. If you want to change the image, tap **Yes**, then follow the instructions shown on the screen. Otherwise, tap **No**.

Every time your TomTom navigation module starts, you are asked if you want to plan a route. If you tap **Cancel**, you are shown the Main Menu.

Using arrival times

When you plan a route, your TomTom navigation module asks you if you need to arrive at a particular time.

Tap **YES** to enter a preferred arrival time.

Your navigation module calculates your arrival time and shows you whether you will arrive on time.

You can also use this information to work out when you need to leave. If your navigation module shows that you will arrive 30 minutes early, you can wait and leave in 30 minutes time, rather than arrive early.

Your arrival time is constantly recalculated during your trip. The status bar shows whether you will arrive on time or if you are going to be late, as shown below:

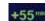

You will arrive 55 minutes before the arrival time you entered.

If the estimated arrival time is more than five minutes before the time you entered, it is shown in green.

| +3***                     | You will arrive 3 minutes before the arrival time you entered.                                                          |
|---------------------------|----------------------------------------------------------------------------------------------------|
|                           | If the estimated arrival time is less than 5 minutes before the time you entered, it is shown in yellow.                |
| -19***                    | You will arrive 19 minutes late.                                                                                        |
|                           | If the estimated arrival time is later than the time you entered, it is shown in red.                                   |
|                           | Tap <b>Status bar settings</b> in the Settings menu, to enable or disable arrival time notifications.                   |
| Status bar<br>preferences | To enable arrival time notifications, select <b>Leeway</b> .                                                            |
| Navigation me             | enu options                                                                                                    |
|                           | <b>vigate to</b> , you can set your destination in many ways, not just by enter-<br>The other options are listed below: |
|                           | Tap this button to navigate to your Home location.                                                                      |
| Home                      | You will probably use this button more than any other.                                                                  |
| <b>Favorite</b>           | Tap this button to select a Favorite as your destination.                                                               |
| AB-1<br>Address           | Tap this button to enter an address as your destination.                                                                |
| Recent<br>destination     | Tap this button to select your destination from a list of places you have recently used as destinations.                |
| Point of Interest         | Tap this button to navigate to a Point of Interest (POI).                                                               |
| Point on map              | Tap this button to select a point on the map as your destination using the map browser.                                 |
|                           | Tap this button to enter a destination using latitude and longitude values.                                             |
| Latitude<br>Longitude     |                                                                                                    |

\_

\_

\_

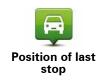

Tap this button to select your last recorded position, as your destination.

## Planning a route in advance

You can use your TomTom navigation module to plan a route in advance, selecting your starting point and your destination.

Here are some more reasons to plan a route in advance:

• Find out how long a trip is going to take before you start.

You can also compare trip times for the same route at different times of the day or on different days of the week. Your navigation module uses IQ Routes when planning a route. IQ Routes calculates routes based on the real average speeds measured on roads.

- Study the route of a trip you are planning.
- Check a route for someone who is coming to visit you and then explain the route to them in detail.

To plan a route in advance, follow these steps:

- 1. Tap the screen to bring up the Main menu.
- 2. Tap Plan route.

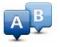

This button is shown while there is no planned route on your navigation module.

Prepare route

- 3. Select the starting point for your trip in the same way that you would select your destination.
- 4. Set the destination for your trip.
- 5. Choose the type of route that should be planned.
  - **Fastest route** the route which takes the least time.
  - Eco route the most fuel-efficient route for your trip.
  - **Shortest route** the shortest distance between the locations you set. This may not be the quickest route, especially if the shortest route is through a town or city.
  - Avoid highways a route which avoids highways.
- 6. Choose the date and time that you will make the trip you are planning.

Your navigation module uses IQ Routes to work out the best possible route at that time. This is useful to see how long a trip takes at different times of the day or on different days of the week.

7. Your TomTom navigation module plans the route between the two locations you selected.

#### Viewing route information

You can access these options for the route you last planned by tapping **View route** in the Main Menu or the **Details** button on the route summary screen.

You can then select from the following options:

| ta Left                | Tap this button for a list of all the turn instructions on the route.                                                                              |
|------------------------|----------------------------------------------------------------------------------------------------|
| Right                  | This is very useful if you need to explain a route to someone else.                                                                                |
| Show instruc-<br>tions |                                                                                                    |
| Show map of route      | Tap this button to see an overview of the route using the map browser.                                                                             |
| Show route<br>demo     | Tap this button to watch a demo of the trip. You can interrupt the demo at any time by tapping the screen.                                         |
| Show route summary     | Tap this button to open the route summary screen.                                                                                                  |
| ( )                    | Tap this button to see a preview of your destination.                                                                                              |
| Show                   | You can navigate to a parking lot near your destination, and view any available information about your destination, for example, the phone number. |

# 5. Driving View

#### **About the Driving View**

When your TomTom navigation module device starts for the first time, you are shown the Driving View along with detailed information about your current position.

Tap the center of the screen at any time to open the Main Menu.

You can choose the screen shown when you switch on your device by tapping **Settings** in the Main Menu, then tapping **Start-up settings**.

#### The Driving View

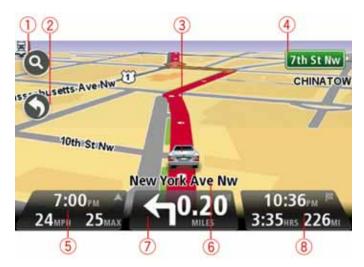

- 1. Zoom button tap the magnifying glass to show buttons for zooming in and out.
- 2. Quick menu to enable the quick menu, tap Make your own menu in the Settings menu.
- 3. Your current position.
- 4. Road sign information or the next street name.
- 5. The time, your current speed and the speed limit, if known. To see the difference between your preferred arrival time and your estimated arrival time, check the **Leeway** checkbox in the Status bar settings.

Tap this part of the status bar to switch between a 3D map and a 2D map.

- 6. The name of the street you are on.
- 7. Navigation instruction for the road ahead and the distance to next instruction. If the second instruction is less than 500 feet after the first instruction, you see it shown immediately instead of the distance.

Tap this part of the status bar to repeat the last voice instruction and to change the volume. You can also tap here to mute the sound.

8. The remaining trip time, the remaining distance and your estimated arrival time.

Tap this part of the status bar to open the Route Summary screen.

To change the information shown in the status bar, tap **Status bar** in the Settings menu.

**Driving View symbols** 

The following symbols are shown in the Driving View:

| ղի | EPT - this symbol is shown when your device is using tacho informa-<br>tion to estimate your current location. EPT is only used when you<br>have no GPS reception. |
|----|----------------------------------------------------------------------------------------------------|
| *  | Sound muted - this symbol is shown when the sound has been muted.                                                                                                  |
|    | To turn the sound back on, tap the middle panel in the status bar.                                                                                                 |

# 6. Advanced Lane Guidance

About lane guidance

Note: Lane guidance is not available for all junctions or in all countries.

Your TomTom navigation module helps you prepare for highway exits and junctions by showing the correct driving lane for your planned route.

As you approach an exit or junction, the lane you need is shown on the screen.

Using lane guidance

There are two types of lane guidance:

• Lane images

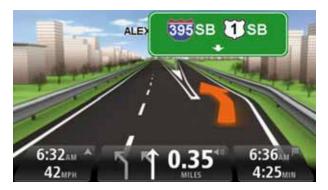

To turn lane images off, tap **Settings** in the Main Menu, then tap **Advanced settings**. Clear the checkbox for **Show lane images**.

**Tip:** Tap anywhere on the screen to return to the Driving View.

• Instructions in the status bar

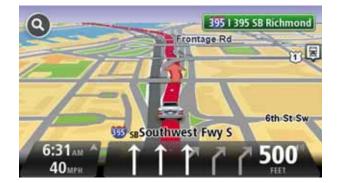

**Tip**: If no lane guidance is shown in the status bar and all lanes are highlighted, you can use any lane.

# 7. Making changes to your route

#### About route changes

After you plan a route, you may want to change the route or even the destination. There are various ways to change your route without the need to completely replan the entire trip.

To change the current route, tap **Change route** in the Main menu:

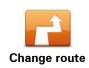

Tap this button to change the current route.

This button is only shown while there is a planned route on your navigation module.

#### Change route menu

To change the current route or your destination, tap one of the following buttons:

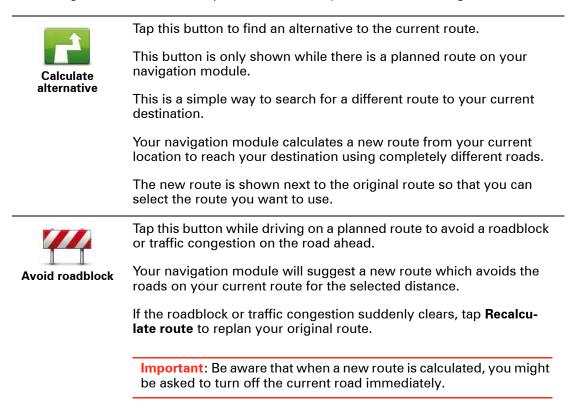

|                       | Tap this button to change the current destination.                                                                                                    |  |  |  |  |
|-----------------------|----------------------------------------------------------------------------------------------------|--|--|--|--|
| Change<br>destination | When you change the destination, you are shown the same options<br>and asked to enter the new address in the same way as when you<br>plan a new route.                                                                                                    |  |  |  |  |
| f Left                | Tap this button to avoid part of the current route.                                                                                                    |  |  |  |  |
| Avoid part of route   | You are shown a list of the street names on your route. When you tap one of the street names, your navigation module calculates a detour to avoid the selected street. The route summary shows both the new route and your original route. Tap the panel at the right to select one of the routes and then tap <b>Done</b> . |  |  |  |  |
|                       | If you do not want to use either of the routes shown in the route summary, tap <b>Change route</b> to find another way to alter your route.                                                                                                    |  |  |  |  |
| -2                    | Tap this button to change your route by selecting a location you want to travel past, perhaps to meet someone along the way.                                                                                                    |  |  |  |  |
| Travel via            | When you select a location to travel past, you are shown the same options and asked to enter the new address in the same way as when you plan a new route.                                                                                                    |  |  |  |  |
|                       | Your navigation module calculates the route to your destination via the selected location.                                                                                                    |  |  |  |  |
|                       | The selected location is shown on the map using a marker. You can only select one location to travel past on a route.                                                                                                    |  |  |  |  |
|                       | Unlike when you reach your destination, no warning is given when you travel past a marked location.                                                                                                    |  |  |  |  |

# 8. View map

About viewing the map

You can view the map in the same way as you might look at a traditional paper map. The map shows your current location and many other locations such as Favorites and POIs.

To view the map in this way, tap **View map** or **View route** in the Main menu.

You view different locations on the map by moving the map across the screen. To move the map, touch the screen and drag your finger across the screen.

To select a location on the map, tap the location on the map. The cursor highlights the location and displays useful information about the location in an information panel. Tap the information panel to create a Favorite or plan a route to that location.

View map

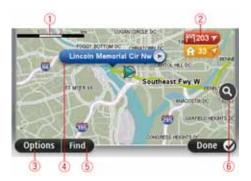

- 1. The scale bar
- 2. Marker

Markers point to your current location (blue), your home location (yellow) and your destination (red). The marker shows the distance to the location.

Tap a marker to center the map on the location pointed to by the marker.

You can also set your own marker. Tap the cursor button, then tap **Set marker position** to place a green marker at the cursor position.

To turn markers off, tap **Options**, then **Advanced** and clear the **Markers** checkbox.

- 3. Options button
- 4. The cursor with street name balloon.

Tap the button in the street name balloon to open the cursor menu. You can navigate to the cursor position, make a Favorite of the cursor position, or find a Point of Interest near the cursor position.

5. The Find button

Tap this button to find specific addresses, favorites or Points of Interest.

6. The zoom bar

Zoom in and out by moving the slider.

# Options

Tap the **Options** button to set the information shown on the map and show the following information:

- **Names** select this option to show street and city names on the map.
- Points of interest select this option to show POIs on the map. Tap Choose POI to choose which POI categories are shown on the map.
- Satellite images select this option to show satellite images of the area being viewed. Satellite images are not available for every location on the map.
- Favorites select this option to show your Favorites on the map.

Tap **Advanced** to show or hide the following information:

• Markers - select this option to enable markers. Markers point to your current location (blue), your home location (yellow) and your destination (red). The marker shows the distance to the location.

Tap a marker to center the map on the location the marker is pointing to.

To create your own marker, tap the cursor button. Then tap Set marker position to place a green marker at the cursor position.

To disable markers, tap **Options**, then tap **Advanced** and deselect **Markers**.

Coordinates - select this option to show GPS coordinates in the lower left corner of the map.

## Cursor menu

The cursor can be used to do more than highlight a location on the map.

Position the cursor on a location on the map, then tap Cursor and then tap one of the following buttons:

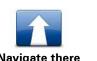

Tap this button to plan a route to the cursor position on the map.

Navigate there

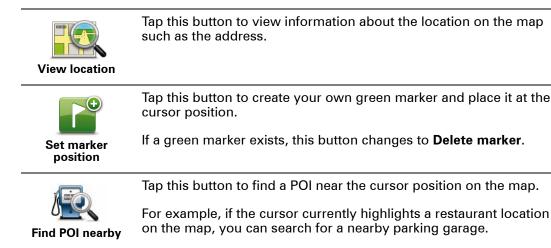

| Correct location | Tap this button to make a map correction for the cursor position on<br>the map.<br>You can make the correction only on your own map or you can share<br>the correction with the TomTom Map Share community.                                               |
|------------------|----------------------------------------------------------------------------------------------------|
| Add as Favorite  | Tap this button to create a Favorite at the cursor position on the map.                                                                                                    |
| Add as POI       | Tap this button to create a POI at the cursor position on the map.                                                                                                    |
| Travel via       | Tap this button to travel via the cursor position on the map as part of<br>your current route. Your destination remains the same as before but<br>your route now includes this location.<br>This button is only available while there is a planned route. |
| Center on map    | Tap this button to center the map on the cursor position.                                                                                                    |

# 9. Map corrections with TomTom Map Share™

#### **About TomTom Map Share**

TomTom Map Share helps you correct map errors and share map corrections with the rest of the TomTom Map Share community.

To correct your map and share map corrections with other Map Share users, tap **Map corrections** in the Services menu.

Map Share allows you to send and receive map corrections for one year after the new version of a map is released.

This means that one year after the release date, you can still correct your own map but you cannot send or receive map corrections until you upgrade your map to the latest version.

*Note:* TomTom Map Share is not available in all regions. For more information, go to *tomtom.com/mapshare.* 

#### TomTomMap Share community

To join the Map Share community, do the following:

- 1. Tap **Map corrections** in the Services menu.
- 2. Tap Corrections from others.
- 3. Read the description, then tap **Join**.
- 4. Read the description, then tap **Continue**.
- 5. Select the category of Map Share corrections you want to use for your maps.
- 6. Tap **Done**.

When you connect your navigation module to your computer, MyTomTom downloads any new corrections and sends your corrections to the Map Share community.

#### Map corrections

Map corrections are reported by Map Share users and verified by TomTom.

• Corrections that are reported by Map Share community members include:

Changes to the traffic flow in a street, a street that has been blocked or renamed, and POIs that have been added, removed or edited.

These corrections are immediately shared with the Map Share community.

• Corrections that are reported by Map Share members and verified by TomTom include:

Missing streets, incorrect highway entrances and exits and missing rotaries.

These corrections are investigated and verified by TomTom and are included when the next map version is released.

Map correction settings

You can decide which map corrections from the Map Share community are used to correct your maps. To select a category, tap **Map corrections settings** in the Map corrections menu.

| Map correction settings                                 |          |
|---------------------------------------------------------|----------|
| Do you trust corrections made by TomTon                 | n users? |
| Yes, if verified by TomTom                              | ۲        |
| Yes, if verified by TomTom OR confirmed by another user | 0        |
| Yes, always                                             | 0        |

There are three categories of map corrections:

- Corrections verified by TomTom this category only includes corrections investigated by TomTom.
- Corrections verified by TomTom or confirmed by many members this category includes corrections investigated by TomTom and corrections reported by a high number of Map Share community members.
- All reported map corrections this category includes corrections investigated by TomTom and corrections reported by a high number of Map Share community members and corrections reported by only a few Map Share community members.

## Downloading and sending map corrections

To download the latest new map corrections and to send your own corrections, connect your TomTom navigation module to MyTomTom.

If new map corrections are available for your maps, then your navigation module will automatically download the corrections and update your maps.

You can select the type of corrections you want to download in the Map corrections settings menu on your navigation module.

#### Reporting a map error

If you find an error on your map, you can mark the location using the report button in the Driving view. You can then correct the error and send the correction when you have completed your trip.

For example, you are driving to a friend's house and you notice that the name of a street on your map is different from the name on the street sign. To mark the location for later correction, tap the report button and your navigation module will record the location. **Important**: For safety reasons, do not enter the full details of a map correction while you are driving. Mark the location of the map error instead and enter the full details later.

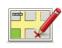

To show the report button in the Driving view, do the following:

- 1. Tap Map corrections in the services menu.
- 2. Tap Map correction settings.
- 3. Select the type of corrections you want to download. Then tap **Done**.
- 4. Read the instructions on the screen. Then tap Continue.
- 5. Select how you want to share your map corrections. Then tap **Next**.
- 6. Select Show report button. Then tap Done.

The report button is shown on the left-hand side of the Driving view.

#### Correcting a map error

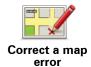

**Important**: For safety reasons, do not enter the full details of a map correction while you are driving. Mark the location of the map error instead and enter the full details later.

To correct a map error, do the following:

- 1. Tap Map corrections in the services menu.
- 2. Tap Correct a map error.
- 3. Select the type of map correction you want to report.
- 4. Select how you want to select the location.
- 5. Select the location. Then tap **Done**.
- 6. Enter the details of the correction. Then tap Done.
- 7. Tap Send.

The correction is saved and the information is sent to Map Share.

#### Types of map correction

To make a correction to your map, tap **Map corrections** in the services menu, then tap **Correct a map error**. There are several types of map correction available.

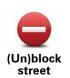

Tap this button to block or unblock a street. You can block or unblock the street in one or both directions.

For example, to correct a street near to your current location, do the following:

- 1. Tap (Un)block street.
- 2. Tap **Near you** to select a street near your current location. You can select a street by name, a street near your Home location or a street on the map.
- 3. Select the street or section of a street you want to correct by tapping it on the map.

The street you select is highlighted and the cursor shows the name of the street.

4. Tap Done.

Your device shows the street and whether the traffic is blocked or allowed in each direction.

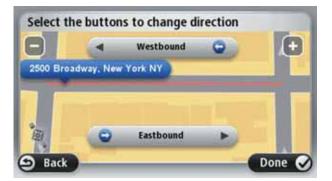

- 5. Tap one of the direction buttons to block or unblock the flow of traffic in that direction.
- 6. Tap **Done**.

The next time you connect your device to MyTomTom, your corrections are shared with the TomTom Map Share community.

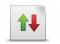

Tap this button to correct the traffic direction of a one-way street, where the direction of traffic is different to the direction shown on your map.

Reverse traffic direction

**Note**: Reverse traffic direction only works for one-way streets. If you select a two-way street you will be given the chance to block/unblock the street rather than changing the direction.

Tap this button to change the name of a street on your map.

For example, to rename a street near to your current location:

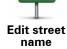

ABC

#### 1. Tap Edit street name.

- 2. Tap Near you.
- 3. Select the street or section of a street you want to correct by tapping it on the map.

The street you select is highlighted and the cursor shows the name of the street.

- 4. Tap Done.
- 5. Type the correct street name.
- 6. Tap Done.

Tap this button to change and report incorrect road turn restrictions.

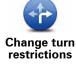

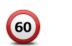

Tap this button to change and report the road speed limit.

Change road speed

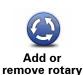

Tap this button to add or remove a rotary.

Tap this button to add a new Point of Interest (POI).

For example to add a new restaurant near to your current location:

- Add missing POI
- 1. Tap Add missing POI.
- 2. Tap Restaurant in the list of POI categories.
- 3. Tap Near you.
- 4. Select the location of the missing restaurant.

You can select the location by entering the address or by selecting the location on the map. Select Near you or Near home to open the map at your current location or at your Home location.

- 5. Tap Done.
- 6. Type the name of the restaurant then tap OK.
- 7. If you know the telephone number of the restaurant you can type it, then tap **OK**.

If you don't know the number, just tap **OK** without typing a number.

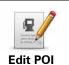

Tap this button to edit an existing POI.

You can use this button to make the following changes to a POI:

- Delete the POI.
  - Rename the POI.
  - Change the telephone number of the POI.
  - Change the category that a POI belongs to.
  - Move the POI on the map.

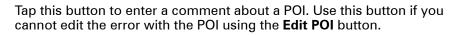

Comment on POI

Tap this button to correct the location of a house number. Enter the address that you wish to correct and then indicate on the map the correct location of that house number.

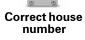

12

Tap this button to edit an existing street. Once you have selected the street, you can select an error to report. You can select more than one type of error for a street.

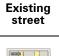

Tap this button to report a missing street. You have to select the start and end points of the missing street.

# **Missing street**

City

Tap this button to report an error about a city. You can report the following types of error:

- City is missing
- Wrong city name
- Alternative city name
  - Other

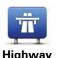

Tap this button to report an error about a highway entrance or exit.

Highway entrance/exit

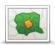

Tap this button to report an error about a ZIP code.

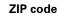

Tap this button to report other types of corrections.

Other

These corrections are not immediately applied to your map. Your TomTom navigation module sends a special report to TomTomMap Share.

You can report missing streets, errors in highway entrances and exits and missing rotaries. If the correction you want to report is not covered by any of these report types, enter a general description then tap Other.

# 10. Sounds and voices

## About sounds and voices

The front speaker of the Sony XNV is used to play sounds and voices from the TomTom navigation module.Your TomTom navigation module uses sound for the following:

- Driving directions and other route instructions
- · Warnings that you set

There are two types of voice available for your navigation module:

Computer voices

Computer voices are generated by your navigation module. They provide route instructions and read aloud city and street names, traffic and weather reports, user messages and tutorials.

Human voices

These are recorded by an actor and only provide route instructions.

#### About computer voices

Your TomTom navigation module uses text-to-speech technology and computer voices to read the street names on your map as it guides you on your route.

The computer voice analyses the whole phrase or sentence before speaking to ensure that the sentence sounds as close as possible to natural speech.

Computer voices can recognize and pronounce foreign towns and street names. For example, the English computer voice can read and pronounce French street names.

#### Important:

If you require a computer voice and your language is unavailable, then you need to install and use the English language computer voice. For more information on computer voices, go to **tomtom.com/services**.

#### Selecting a voice

To select a different voice on your TomTom navigation module, tap **Voices** in the settings menu. Then tap **Change voice** and select the required voice.

#### Changing the volume level

You can change the volume on your TomTom navigation module in several ways.

• In the Driving view.

Tap the central panel on the status bar and move the slider to adjust the volume. The last route instruction is played so you can hear the new volume level.

• In the Settings menu.

Tap **Settings** in the Main menu, then tap **Volume settings** and move the slider to adjust the volume. Tap **Test** to listen to the new volume level.

# **11. Settings**

#### **About settings**

You can change the way your TomTom navigation module looks and behaves. Most of the settings on your device can be accessed by tapping **Settings** in the Main Menu.

Use night colors / Use day colors

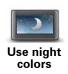

Tap this button to display the map in darker colors.

When driving at night or when driving through a dark tunnel, it is easier to view the screen and less distracting for the driver, if the map is displayed in darker colors.

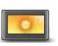

Tap this button to display the map in brighter colors.

Use day colors

## Turn off voice guidance / Turn on voice guidance

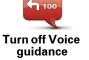

Tap this button to switch off voice guidance. You will no longer hear spoken route instructions, but you will still hear information such as traffic information and warnings.

Voice guidance is also switched off if you tap **Turn off sound** in the Settings menu.

*Note:* If you change the voice on your navigation module, then voice guidance is automatically switched on for the new voice.

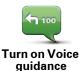

Tap this button to switch on voice guidance and hear spoken route instructions.

#### Status & Information

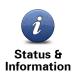

Tap this button to find technical information on your TomTom navigation module such as the device serial number, application version and the map version.

You can also view the current status for GPS reception.

## **Manage Favorites**

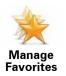

Tap this button to add, rename or delete Favorites.

Favorites provide an easy way to select a location without the need to enter the address. They do not need to be favorite places, they can simply be seen as a collection of useful addresses.

To create a new Favorite, tap **Add**. Then enter the location address in the same way that you enter an address when you plan a route.

| Manage Favorites:            |        |
|------------------------------|--------|
| 🜟 3410 Broadway, New York NY |        |
| 🔶 Bill                       | 1.1    |
| 🔆 Fred                       |        |
| 🚖 Home                       | 1.00   |
| 쑺 John                       |        |
| 🜟 Work                       |        |
| Add                          | Done 🖌 |

To view or change an existing Favorite, tap one of the items in the list. To see more Favorites on the map, tap the left or right buttons.

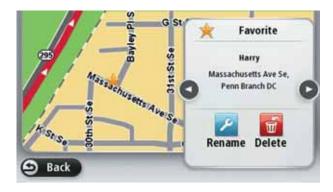

## Make your own menu

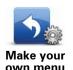

Tap this button to add up to six buttons to your own personalized menu.

If there are only one or two buttons in your menu, both buttons are shown in the Driving view.

If you have three or more buttons in your menu, then a single button is shown in the Driving view which opens your menu when tapped.

#### Voices

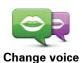

Tap this button to change the voice that gives spoken directions and other route instructions.

A wide range of voices are available. There are computer voices which can read street names and other information directly from the map and there are human voices which have been recorded by actors.

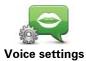

Tap this button to set the type of spoken directions and other route instructions your TomTom navigation module will read aloud.

# Volume settings

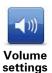

Tap this button to set the volume level for your TomTom navigation module. Move the slider to change the volume.

#### **Start-up settings**

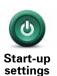

Tap this button to set what happens when your TomTom navigation module starts.

Set clock

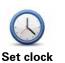

Tap this button to select the time format. As soon as you have a GPS fix, the time will be set automatically. If you don't have a GPS fix, you can choose to set the time manually.

33

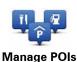

Tap this button to manage your own POI categories and locations.

**Tip**: To report incorrect or missing information about an existing Point of Interest included with your map, use the Map Share service to share your corrections with the Map Share community.

You can set your navigation module to let you know when you are near selected POI locations. In this way you could, for example, set the device to let you know when you are approaching a gas station.

You can create your own POI categories and add your own POI locations to these categories.

You can, for example create a new POI category called Friends. You could then add all your friends' addresses as POIs in this new category.

Tap the following buttons to create and maintain your own POIs.

- Add POI tap this button to add a location to one of your own POI categories.
- Warn when near POI tap this button to set your navigation module to warn you when you are near selected POIs.
- Delete POI tap this button to delete one of your own POI categories.
- Edit POI tap this button to edit one of your own POIs.
- Add POI category tap this button to create a new POI category.
- **Delete POI category** tap this button to delete one of your own POI categories.

## Show POI on map

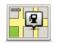

Tap this button to select the types of Point of Interest (POI) you want to see on the map.

Show POI on map

- 1. Tap **Show POI on map** in the Settings menu.
- 2. Select the POI categories you want to be shown on the map.

Tap **Search** and use the keyboard to search for a category name.

- 3. Select whether you want POIs to be shown in 2D or 3D views of the map.
- 4. Tap **Done**.

Point of Interest locations are shown on the map as symbols.

## **Change Home location**

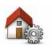

Tap this button to set or change your Home location. You enter the address in the same way as you do when you plan a route.

Change Home location Your Home location provides an easy way to plan a route to an important location.

For most people, your Home location will be your home address. However, you might prefer to set the location to another regular destination, such as your place of work.

#### Switch map

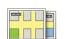

Tap this button to select the map you want to use for route planning and navigation.

Switch map

Although you can store more than one map on the device, you can only use one map at a time for planning and navigation.

To switch from the current map to plan a route in another country or region, simply change this setting.

*Note*: When you first select a new map, you may need to connect to your MyTomTom account and activate the map.

#### **Planning settings**

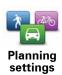

Tap this button to set the way your TomTom navigation module calculates the routes that you plan.

Set the type of route you want your navigation module to calculate.

Tap **IQ Routes** to set if you want the device to use IQ Routes information to help find the best route.

Set whether you want to be warned if your route passes through an area where your map contains only limited information.

Set how your navigation module should manage toll roads and ferry crossings when the device calculates a route.

Set whether you want the route summary screen to close automatically after you plan a route. If you select **No**, then you will need to tap **Done** to close the route summary screen every time you plan a route.

## Safety settings

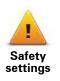

Tap this button to select the safety features you want to use on your TomTom navigation module.

# Car symbol

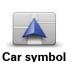

Tap this button to select the car symbol that shows your current location in the Driving view.

### 2D/3D settings

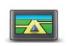

Tap this button to set the default view of the map. To switch between 2D and 3D views while driving, tap the center part of the status bar in Driving View.

2D/3D settings

It is sometimes easier to view the map from above, such as when navigating a complex road network.

The 2D view shows a two dimensional view of the map as though viewed from above.

The 3D view shows a three dimensional view of the map as though you are driving through the landscape.

The following buttons are available:

- In 2D view: rotate map in direction of travel tap this button so the map is rotated automatically with the direction you are traveling always at the top.
- Switch to 3D view when following a route tap this button to show the map automatically in 3D view when you are following a route.

#### Status bar settings

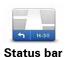

settings

Tap this button to select the information you want to see on the status bar.

- Horizontal show the status bar at the bottom of the Driving view.
- **Vertical** show the status bar on the right-hand side of the Driving view.
- Maximum speed

**Important**: The speed limit is shown next to your current speed, and your speed is shown in red if you drive faster than the speed limit.

Information about speed limits is not available for all roads.

- Current time
- **Remaining distance** the distance to your destination.
- Leeway your navigation module shows how late or early you will arrive, compared with your preferred arrival time that was set when you planned the route.

### Change map colors

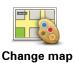

colors

Tap this button to select color schemes for day and night map colors and to set **Link night colors to headlights**. To manually toggle between the day color scheme and the night color scheme, tap **Use night colors** or **Use day colors** in the Settings menu.

Tap **Search** to search for a color scheme by typing the name.

To download more color schemes, go to tomtom.com.

# **Keyboard settings**

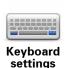

Tap this button to select the keyboards that should be available and the layout of the Latin keyboard.

You use the keyboard to enter names and addresses, such as when you plan a route or search for the name of a town or a local restaurant.

#### Change language

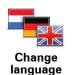

Tap this button to change the language used for all the buttons and messages you see on your navigation module.

You can choose from a wide range of languages. When you change the language, you are also given the opportunity to change the voice.

# Set units

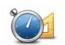

Tap this button to set the units used on your navigation module for features such as route planning.

Set units

**Operate left-handed / Operate right-handed** 

Tap this button to make it easier for right- or left-handed operation.

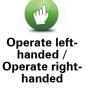

This will affect items such as the zoom bar when you are viewing the map.

### Advanced settings

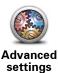

Tap this button to select the following advanced settings:

- Show house number before street name when this setting is selected, addresses are shown with the house number followed by the street name, such as 1600 Pennsylvania Avenue.
- Show street names when this setting is selected, street names are shown on the map in the Driving View. You do not need to select this option when your navigation module is set to read aloud street names using a computer voice.
- Show next street name when this setting is selected, the name of the next street on your route is shown at the top of the Driving view.
- Show current street name on map when this setting is selected, the name of the street you are on is shown at the bottom of the Driving view.
- **Show location preview** when this setting is selected, a graphical preview of your destination is shown during route planning.
- Enable automatic zooming in 2D view
- Enable automatic zooming in 3D view
- Show lane images when this setting is selected, a graphical view of the road ahead shows which lane you need when you approach a junction or highway exit. This feature is not available for all roads.
- Automatically adjust clock for time zone

#### **Reset factory settings**

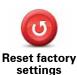

Tap this button to delete all your personal settings and restore the standard factory settings to your TomTom navigation module.

This is not a software update and will not affect the version of the software application installed on your navigation module.

#### Important: This feature deletes all your personal settings!

If you want to keep your personal information and settings, you should **perform a full backup** of your navigation module **before you reset the device**. You can then restore all your personal information and settings after you reset the device.

This includes items such as your Home and Favorite locations, your personal menu and your POI categories and POI locations.

# **12.** Points of Interest

**About Points of Interest** 

Points of Interest or POIs are useful places on the map.

Here are some examples:

- Restaurants
- Hotels
- Museums
- Parking garages
- Gas stations

**Tip**: To report incorrect or missing information about an existing Point of Interest included with your map, use the Map Share service to share your corrections with the Map Share community.

#### Manage POIs

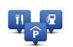

Tap this button to manage your POI categories and locations.

Manage POIs

**Tip**: To report incorrect or missing information about an existing Point of Interest included with your map, use the Map Share service to share your corrections with the Map Share community.

You can set your navigation module to let you know when you are near to selected POI locations. In this way you could, for example, set the device to let you know you when you are approaching a gas station.

You can create your own POI categories and add your own POI locations to these categories.

This means you can, for example, create a new POI category called Friends. You could then add all your friends' addresses as POIs in this new category.

Tap the following buttons to create and maintain your own POIs.

- Add POI tap this button to add a location to one of your own POI categories.
- Warn when near POI tap this button to set your navigation module to warn you when you are near selected POIs.
- Delete POI tap this button to delete one of your own POI categories.
- Edit POI tap this button to edit one of your own POIs.

- Add POI category tap this button to create a new POI category.
- Delete POI category tap this button to delete one of your own POI categories.

**Creating POIs** 

Tip: You can download POI sets and share your own POI sets using MyTomTom.

- 1. Tap the screen to open the Main Menu.
- 2. Tap Settings.
- 3. Tap Manage POIs.
- 4. If there are no POI categories or the one you want to use does not exist, tap Add POI category and create a new category.

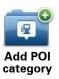

Every POI must be assigned to a POI category. This means you need to have created at least one POI category before you can create your first POI.

You can only add POIs to POI categories you have created.

For more information on creating POI categories, read **Managing POIs**.

5. Tap Add POI.

destination

- 6. Select the POI category you want to use for the new POI.
- 7. Tap a button to enter the POI address in the same way that you plan a route.

| for the second second s | Tap this button to set your Home location as a POI.                                                                                                    |
|----------------------------------------------------------------------------------------------------|----------------------------------------------------------------------------------------------------|
|                                                                                                    | This is useful if you decide to change your Home location but first want to create a POI using the current Home address.                                                                                                    |
| Favorite                                                                                                    | Tap this button to create a POI from a Favorite.                                                                                                    |
|                                                                                                    | You might want to create a POI from a Favorite because you can<br>only create a limited number of Favorites. If you want to create<br>more Favorites you need to delete some Favorites. To avoid losing<br>a Favorite, save the location as a POI before you delete the Favor-<br>ite. |
| AB-1                                                                                                    | Tap this button to enter an address as a new POI.                                                                                                    |
| Address                                                                                                    | When you enter an address, you can choose from four options.                                                                                                    |
|                                                                                                    | City center                                                                                                    |
|                                                                                                    | <ul> <li>Street and house number</li> </ul>                                                                                                    |
|                                                                                                    | • ZIP code                                                                                                    |
|                                                                                                    | Cross street or intersection                                                                                                    |
| -                                                                                                    | Tap this button to select a POI location from a list of places you have recently used as destinations.                                                                                                    |
| Recent                                                                                                    |                                                                                                    |

| <b>Point of Interest</b> | Tap this button to add a Point of Interest (POI) as a POI.<br>For example, if you are creating a category of POIs for your favor-<br>ite restaurants, use this option instead of entering the addresses of<br>the restaurants. |
|--------------------------|----------------------------------------------------------------------------------------------------|
| My location              | Tap this button to add your current location as a POI.<br>For example, if you stop somewhere interesting, you can tap this<br>button to create a new POI at the current location.                                              |
| Point on map             | Tap this button to create a POI using the map browser.<br>Use the cursor to select the location of the POI, then tap <b>Done</b> .                                                                                             |
| Latitude<br>Longitude    | Tap this button to create a POI by entering latitude and longitude values.                                                                                                    |
| Position of last<br>stop | Tap this button to select the location where your navigation mod-<br>ule was last docked.                                                                                                    |

The POI is created and saved in the selected category.

Using POIs to plan a route

When you plan a route, you can use a POI for the destination.

The following example shows how to plan a route to a parking lot in a city:

- 1. Tap **Navigate to**... in the Main menu.
- 2. Tap Point of Interest.
- 3. Tap POI in city.

**Tip**: The last POI you viewed on your navigation module is also shown in the menu.

- 4. Enter the name of the town or city and select it when it is shown in the list.
- 5. Tap the arrow button to expand the list of POI categories.

**Tip**: If you already know the name of the POI you want to use, you can tap **Search POI** to enter the name and select this location.

6. Scroll down the list and tap **Parking lot**.

The parking lot closest to your destination is shown at the top of the list.

The following table explains the distances shown next to each POI. How the distance is measured varies depending on how you initially searched for the POI:

- · POI near you distance from your current location
- POI in city distance from the city center
- POI near Home distance from your Home location

- POI along route distance from your current location
- · POI near destination distance from your destination
- 7. Tap the name of the parking lot you want to use and tap **Done** when the route has been calculated.

Your TomTom navigation module starts to guide you to the parking lot.

Show POI on map

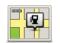

Tap this button to select the types of Point of Interest (POI) you want to see on the map.

Show POI on map 1. Tap **Show POI on map** in the Settings menu.

- 2. Select the POI categories you want to be shown on the map.
  - Tap **Search** and use the keyboard to search for a category name.
- 3. Select whether you want POIs to be shown in 2D or 3D views of the map.
- 4. Tap Done.

Point of Interest locations are shown on the map as symbols.

### **Setting warnings for POIs**

You can set a warning sound or message to be played or displayed when you approach a selected type of POI, such as a gas station.

The following example will show how to set a warning sound to be played when you are 300 yards from a petrol station.

- 1. Tap Manage POIs in the settings menu.
- 2. Tap Warn when near POI.
- 3. Scroll down the list and tap Gas station.

**Tip**: To remove a warning, tap on the category name and then tap **Yes**. POI categories which have been set with a warning have a sound symbol next to the category name.

- 4. Set the distance as 300 yards and tap OK.
- 5. Select **Sound effect** and then tap **Next**.
- 6. Select the warning sound for the POI and then tap **Next**.
- 7. If you only want to hear the warning when the POI is directly on a planned route, select **Warn only if POI is on route**. Then tap Done.

The warning is set for the selected POI category. You will hear a warning sound when you are 500 feet from a petrol station on your route.

# 13. Help

### About getting help

Tap **Help** in the Main Menu to navigate to emergency services centers and other specialist services.

For example, if you are involved in a car accident, you could use the Help menu to find the nearest hospital.

**Tip**: If you do not see the Help button in the Main Menu, tap **Settings** and then **Safety settings**. Clear the checkbox for **Show only essential menu options while driving**.

# Help menu options

*Note*: In some countries, information may not be available for all services.

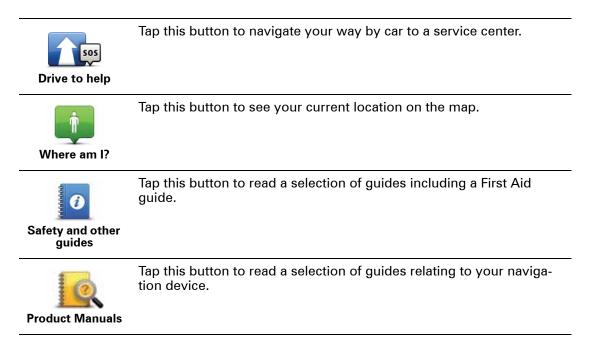

# 14. Favorites

# **About Favorites**

Favorites provide an easy way to select a location without the need to enter the address. They do not need to be favorite places; they can simply be seen as a collection of useful addresses.

**Creating a Favorite** 

To create a Favorite, do the following:

- 1. Tap the screen to bring up the Main Menu.
- 2. Tap **Settings** to open the Settings menu.
- 3. Tap Manage Favorites.
- 4. Tap **Add**.
- 5. Select the type of the Favorite by tapping one of the buttons described below:

| Home                  | You can set your Home location as a Favorite.                                                                                                    |
|-----------------------|----------------------------------------------------------------------------------------------------|
| <b>Favorite</b>       | You cannot create a Favorite from another Favorite. This option will always be unavailable in this menu.<br>To rename a Favorite, tap <b>Manage Favorites</b> in the Settings menu. |
| AB-1<br>Address       | You can enter an address as a Favorite.                                                                                                    |
| Recent<br>destination | Create a new Favorite by selecting a location from a list of your recent destinations.                                                                                              |
| Point of Interest     | lf you visit a POI you particularly like, for example a restaurant, you can add it as a Favorite.                                                                                   |

| My location                                                                                                    | Tap this button to add your current location as a Favorite.                                                         |  |
|----------------------------------------------------------------------------------------------------|----------------------------------------------------------------------------------------------------|--|
|                                                                                                    | For example, if you stop somewhere interesting, while you are there you can tap this button to create the Favorite. |  |
|                                                                                                    | Tap this button to create a Favorite using the Map Browser.                                                         |  |
|                                                                                                    | Select the location of the Favorite using the cursor, then tap <b>Done</b> .                                        |  |
| Point on map                                                                                                    |                                                                                                    |  |
|                                                                                                    | Tap this button to create a Favorite by entering latitude and longitude values.                                     |  |
| Latitude<br>Longitude                                                                                                    |                                                                                                    |  |
| F                                                                                                    | Tap this button to select your last recorded position as your destina-<br>tion.                                     |  |
| Position of last<br>stop                                                                                                    |                                                                                                    |  |
| <ol><li>Your navigation module suggests a name for your new Favorite. To enter a new name,<br/>there is no need to delete the suggested name, you just start typing.</li></ol> |                                                                                                    |  |

**Tip:** It is a good idea to give your Favorite a name that is easy to remember.

7. Тар **ОК**.

Your new favorite appears in the list.

After you have added two or more Favorites, you are asked whether you make regular trips to the same locations. If you tap **YES**, you can enter these destinations as your favorite destinations. Every time you switch on your device, you can immediately select one of these locations as your destination. To change these destinations or select a new destination, tap **Start-up settings** in the Settings menu, then select **Ask for a destination**.

# **Using a Favorite**

You can use a Favorite as a way of navigating to a place without having to enter the address. To navigate to a Favorite, do the following:

- 1. Tap the screen to bring up the main menu.
- 2. Tap Navigate to...
- 3. Tap Favorite.
- 4. Select a Favorite from the list.

You see your Favorite on the map. You can tap **Parking facility** to see a list of parking POIs near to your Favorite. You can also call the Favorite or see more information about it.

5. Tap Select to choose to navigate to this Favorite.

Tip: Use the left and right arrows to choose another Favorite from your list.

Your navigation module calculates the route for you.

6. When the route is calculated, tap **Done**.

Your navigation module will immediately start guiding you to your destination with spoken instructions and visual instructions on the screen.

Changing the name of a Favorite

To change the name of a Favorite, do the following:

- 1. Tap the screen to bring up the Main Menu.
- 2. Tap **Settings** to open the Settings menu.
- 3. Tap Manage Favorites.
- 4. Tap the Favorite you want to rename.

Tip: Use the left and right arrows to choose another Favorite from your list.

5. Type in the new name and then tap **OK**.

6. Tap **Done**.

**Deleting a Favorite** 

To delete a Favorite, do the following:

- 1. Tap the screen to bring up the Main Menu.
- 2. Tap Settings to open the Settings menu.
- 3. Tap Manage Favorites.
- 4. Tap the Favorite you want to delete.

Tip: Use the left and right arrows to choose another Favorite from your list.

- 5. Tap **Yes** to confirm the deletion.
- 6. Tap Done.

# **15. Safety Cameras**

#### **About Safety Cameras**

The Safety Cameras service warns you about the following roadside camera locations:

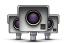

- Safety camera locations.
- Accident blackspot locations.
- Temporary safety camera locations.
- Average speed camera locations.
- Toll booth camera locations.
- Red light camera locations.

#### Safety camera warnings

By default, warnings are given 15 seconds before you reach a safety camera location.

You are warned in three ways:

- Your TomTom navigation module plays a warning sound.
- The type of safety camera and your distance from the camera location is shown in the Driving View. If a speed restriction has been reported for the camera, the speed is also shown in the Driving View.
- The location of the safety camera is shown on the map.

*Note:* For average speed cameras, you are warned by a combination of icons and sounds at the start, middle and end of the average speed check zone.

**Tip:** To change the number of seconds or the warning sound, tap **Alert settings** in the Safety Cameras menu.

#### Changing the way you are warned

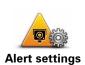

To change the way your TomTom navigation module warns you about safety cameras, tap the **Alert settings** button.

You can then set how close you want to be to a safety camera before you are warned and what type of sound will be played.

For example, to change the sound that is played when you approach a fixed safety camera, do the following:

- 1. Tap Services in the Main Menu.
- 2. Tap Safety Cameras.
- 3. Tap Alert settings.

A list of safety camera types is displayed. A speaker is shown next to the safety camera types that have been set for an alert.

- 4. Tap Fixed cameras.
- 5. Tap NO to avoid removing the fixed safety camera alerts.
- 6. Enter the time in seconds for when a warning is given before you reach a camera. Then tap **OK**.
- 7. Tap the sound you want to be used for the warning.

**Tips**: To switch off warning sounds for a camera type, tap **Silence** in step 7 above. You still see a warning in the Driving View if you switch off the warning sound.

8. Tap YES to save your changes.

Safety Camera Symbols

Safety cameras are shown as symbols on the Driving View.

When you approach an area where an alert is located, you see a symbol and a warning sound is played.

You can change both the warning sound and the number of seconds that the warning is issued before reaching the alert.

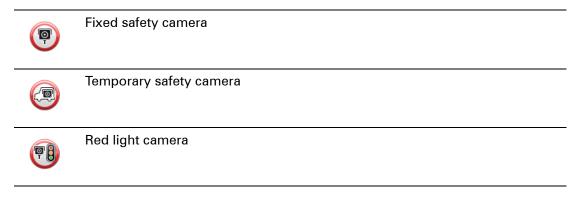

|           | Toll booth camera                                                                      |
|-----------|----------------------------------------------------------------------------------------|
|           | Restricted road camera - located on a minor road that reduces traffic on a larger road |
|           | Other cameras                                                                          |
|           | Temporary camera hotspot                                                               |
| <b>Po</b> | Average speed check                                                                    |
|           | Accident black spot                                                                    |
| <b>P</b>  | Bi-directional safety camera                                                           |
| ٢         | Ungated railway crossing                                                               |

#### **Report button**

To show the report button in the Driving View, do the following:

- 1. Tap **Services** in the Main Menu.
- 2. Tap Safety Cameras.
- 3. Tap Enable report button.
- 4. Tap Done.

The report button is shown on left-hand side of the Driving View or, if you are already using the quick menu, it's added to the buttons available in the quick menu.

Tip: To hide the report button, tap **Disable report button** in the Safety Cameras menu.

Reporting a new safety camera while on the move

1. Tap the report button shown in the Driving View or in the quick menu to record the location of the camera.

If you tap the report button within 20 seconds of receiving a safety camera warning, you get the option to add a camera or remove a camera. Tap **Add camera**.

- 2. Tap **Fixed camera** or **Temporary camera**, depending on the type of camera you are reporting.
- 3. Select the camera location on the map and confirm that it is correct.
- 4. Tap the type of fixed camera you want to report, for example, a red light camera.

*Note:* If the type of camera you choose has a speed restriction, you can also enter the speed.

A message confirms that your camera will be reported to the Safety Camera team at TomTom.

Reporting a new safety camera while at home

You do not need to be at the location of a safety camera to report the new location. To report a new safety camera location while you are at home, do the following:

- 1. Tap **Services** in the Main Menu on your navigation device.
- 2. Tap Safety Cameras.
- 3. Tap Report safety camera.
- 4. Tap **Fixed camera** or **Temporary camera** depending upon the type of safety camera.
- 5. Use the cursor to mark the exact location of the camera on the map, then tap **Done**.
- 6. Tap Yes to confirm the location of the camera.
- 7. Tap on the type of camera you want to report and if necessary, choose the speed restriction for the camera.

You see a message confirming that your camera will be reported to the Safety Cameras team.

**Reporting incorrect camera alerts** 

You may receive an alert for a camera that is no longer there. To report an incorrect camera alert, do the following:

1. While you are at the location of the missing camera, tap **Report** in the Driving View.

*Note*: This must be done within 20 seconds of receiving the camera alert.

2. Tap Remove.

The next time you connect your navigation device to the TomTom website, the camera alert is reported as incorrect.

Types of fixed safety camera you can report

When you report a fixed safety camera, you can select the type of fixed camera you are reporting.

These are the different types of fixed safety camera:

This type of safety camera checks the speed of passing vehicles.

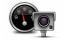

Safety camera

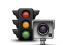

Red light camera This type of camera checks for vehicles breaking traffic rules at traffic lights.

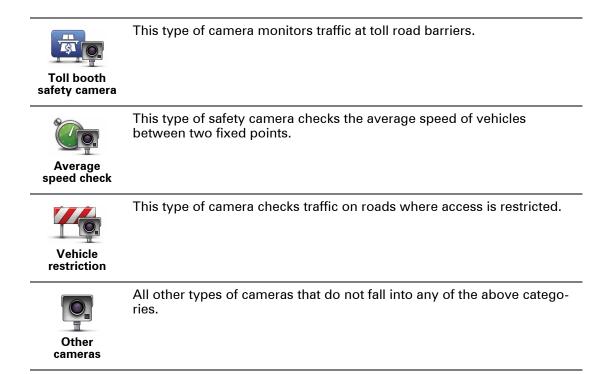

# Average speed check camera warnings

There are several types of visual and audible warnings that you may see and hear when you meet an average speed check camera.

You always receive a start and end zone warning regardless of the speed you are traveling at. Intermediate warnings, if given, occur every 200 meters.

All the warnings are described below:

#### Start of zone warning

As you approach the start of an average speed check zone, you see a visual warning in the top left hand corner of the Driving View with a distance to the camera underneath it. You hear an audible warning.

You also see a small icon on the road showing the position of the average speed check camera at the start of the zone.

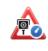

#### Intermediate warning - type 1

Once in the speed check zone, if you are not speeding and have already received a start of zone warning, you see a visual warning in the Driving View. This reminds you that you are still in the speed check zone.

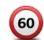

#### Intermediate warning - type 2

Once in the speed check zone, if you are driving at over 100% of the permitted speed and have already received a start of zone warning, you see a visual warning in the Driving View indicating the maximum permitted speed. You also hear a small audible warning. These warnings are there to remind you to slow down...

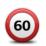

#### Intermediate warning - type 3

Once in the speed check zone, if you are driving at over 100% of the permitted speed and have not received a start of zone warning, you see a visual warning in the Driving View indicating the maximum permitted speed. You also hear a loud audible warning.

These warnings occur at the FIRST intermediate point only and are there to remind you to slow down...

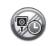

#### End of zone warning

As you approach the end of an average speed check zone, you see a visual warning in the Driving View with a distance to the camera shown underneath it. You hear an audible warning.

You also see a small icon on the road showing the position of the average speed check camera at the end of the zone.

# Safety Cameras menu

To open the Safety Cameras menu, tap **Services** in the Main Menu and then tap **Safety Cameras**.

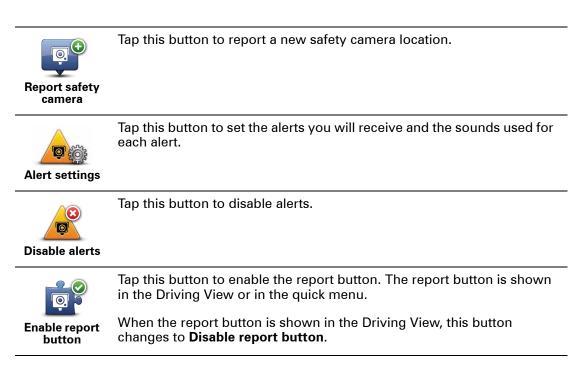

# 16. MyTomTom

### About MyTomTom

MyTomTom helps you manage the contents and services of your TomTom navigation module, as well as giving you access to the TomTom community. You log in to MyTomTom on the TomTom website. It is a good idea to frequently connect your navigation module to MyTomTom, to ensure you always have the latest updates.

**Tip:** We recommend using a broadband internet connection whenever you connect your navigation device to MyTomTom.

Setting up MyTomTom

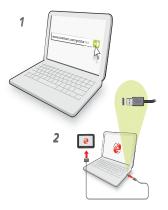

To set up MyTomTom, do the following:

- 1. Connect your computer to the internet.
- 2. Start a browser and go to tomtom.com/getstarted.
- 3. Click Download now.

Your browser downloads the MyTomTom support application, which you need to install on your computer in order to connect your device to MyTomTom. Follow the instructions on the screen if you are asked questions while downloading.

4. Connect your device to your computer using the USB cable.

Your device is then recognized, and possible updates are offered.

**Important**: You should plug the USB connector directly into a USB port on your computer and not into a USB hub or USB port on a keyboard or monitor.

Once the MyTomTom support application is installed on your computer, you can access MyTomTom from the system tray on your computer.

**Tip:** When you connect your navigation device to your computer, MyTomTom tells you if there are any updates for your device.

**MyTomTom account** 

To download content and services from TomTom, you need a MyTomTom account. You can create an account when you start using MyTomTom.

*Note:* If you have more than one TomTom device, you need a separate account for each device.

# 17. Customer support

Getting help to use your navigation device

You can find further online help at tomtom.com/support.

Status & information

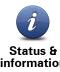

Tap this button to open the Status & information menu.

information

Tap this button to view technical information about your device, such as your serial number for your device and the TomTom App version.

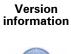

**GPS Status** 

Tap this button to see the current status for GPS reception.

# 18. Addendum

### **Important Safety Notices and Warnings**

#### **Global Positioning System**

The Global Positioning System (GPS) is a satellite-based system that provides location and timing information around the globe. GPS is operated and controlled under the sole responsibility of the Government of the United States of America, which is responsible for its availability and accuracy. Any changes in GPS availability and accuracy, or in environmental conditions, may impact the operation of your TomTom device. TomTom does not accept any liability for the availability and accuracy of GPS.

#### Use with Care

Use of a TomTom device for navigation still means that you need to drive with due care and attention.

#### Taking care of your TomTom device

Do not leave your TomTom device or TomTom accessories in view when you leave your car. They may become an easy target for thieves.

We recommend that you use the safety preferences on your TomTom device, where available. The safety preferences are available in the Preferences menu.

Take care of your TomTom device and clean it correctly.

- If your device gets wet, dry it with a soft cloth.
- Do not open the casing of your device under any circumstances. Doing so may be dangerous and will invalidate your warranty.
- Do not expose your device to high or low temperatures, which can cause permanent damage. For example, don't leave it in the car on hot summer days or during cold winter nights.

### Battery

This product uses a Lithium-Ion battery. Do not use it in a humid, wet and/or corrosive environment. Do not put, store or leave your product in or near a heat source, in a high temperature location, in strong direct sunlight, in a microwave oven or in a pressurized container, and do not expose it to temperatures over 60 C (140 F). Failure to follow these guidelines may cause the Lithium-Ion battery to leak acid, become hot, explode or ignite and cause injury and/or damage. Do not pierce, open or disassemble the battery. If the battery leaks and you come into contact with the leaked fluids, rinse thoroughly with water and seek medical attention immediately. For safety reasons, and to prolong the lifetime of the battery, charging will not occur at low (below 0 C/32 F) or high (over 45 C/113 F) temperatures.

Temperatures: Standard operation: -0 C (32 F) to +45 C (113 F); short-term storage: -20 C (-4 F) to + 60 C (140 F); long-term storage: -20 C (-4 F) to +25 C (77 F).

#### Caution: risk of explosion if battery is replaced with an incorrect type.

Do not remove or attempt to remove the non-user-replaceable battery. If you have a problem with the battery, please contact TomTom customer support.

THE LITHIUM-ION BATTERY CONTAINED IN THE PRODUCT MUST BE RECYCLED OR DISPOSED OF PROPERLY ACCORDING TO THE LOCAL LAWS AND REGULA-TIONS AND ALWAYS SEPARATE FROM HOUSEHOLD WASTE. BY DOING THIS YOU WILL HELP CONSERVE THE ENVIRONMENT. CHARGE YOUR TOMTOM BATTERY ONLY IN THE APPROVED CAR DOCK OR USE THE SUPPLIED USB CABLE TO CONNECT TO A COMPUTER.

Do not disassemble or crush, bend or deform, puncture or shred.

Do not modify or remanufacture, attempt to insert foreign objects into the battery, immerse or expose to water or other liquids, expose to fire, explosion or other hazard.

Only use the battery for a system for which it is specified.

Only use the battery with a charging system that has been qualified with the system per this standard. Use of an unqualified battery or charger may present a risk of fire, explosion, leakage or other hazard.

Do not short circuit a battery or allow metallic conductive objects to contact battery terminals.

Replace the battery only with another battery that has been qualified with the system per this standard, IEEE-Std-1725-200x. Use of an unqualified battery may present a risk of fire, explosion, leakage or other hazard.

Promptly dispose of used batteries in accordance with local regulations.

Battery usage by children should be supervised.

Avoid dropping the phone or battery. If the phone or battery is dropped, especially on a hard surface and the user suspects damage, take it to a service center for inspection.

Improper battery use may result in a fire, explosion or other hazard.

For those host devices that utilize a USB port as a charging source, the host device's user manual shall include a statement that the phone shall only be connected to products that bear the USB-IF logo or have completed the USB-IF compliance program.

The stated battery life is a maximum possible battery life. The maximum battery life will only be achieved under specific atmospheric conditions. The estimated maximum battery life is based on an average usage profile.

For tips on extending the battery life, go to the FAQ listed below for your country:

AU:www.tomtom.com/8703, CZ:www.tomtom.com/7509, DE:www.tomtom.com/ 7508, DK:www.tomtom.com/9298, ES:www.tomtom.com/7507, FI:www.tomtom.com/9299, FR:www.tomtom.com/7506, HU:www.tomtom.com/10251, IT:www.tomtom.com/7505, NL:www.tomtom.com/7504, PL:www.tomtom.com/7503, PT:www.tomtom.com/8029, RU:www.tomtom.com/10250, SE:www.tomtom.com/ 8704, UK:www.tomtom.com/7502, US:www.tomtom.com/7510

#### **CE Marking**

This equipment complies with the requirements for CE marking when used in a residential, commercial, vehicular or light industrial environment, achieving all the appropriate provisions of the relevant legislation in the EU.

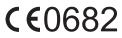

# FC THE DEVICE COMPLIES WITH PART 15 OF THE FCC RULES

#### Radio and Television Interference

This equipment radiates radio frequency energy and if not used properly - that is, in strict accordance with the instructions in this manual - may cause interference to radio communications and television reception.

This device has been tested and found to comply with the limits for a Class B digital device, pursuant to Part 15 of the FCC Rules. These limits are designed to provide reasonable protection against harmful interference in a residential installation. This equipment generates, uses and can radiate radio frequency energy and, if not installed and used in accordance with the instructions, may cause harmful interference to radio communications. However, there is no guarantee that interference will not occur in a particular installation. If this equipment does cause harmful interference to radio or television reception, which can be determined by turning the equipment off and on, the user is encouraged to try to correct the interference by one or more of the following measures:

- Reorient or relocate the receiving antenna.
- Increase the separation distance between the equipment and the receiver.
- Connect the equipment into an outlet on a circuit different from that to which the receiver is connected.
- Consult an experienced radio/TV technician for help.

Changes or modifications not expressly approved by the party responsible for compliance could void the user's authority to operate the equipment.

#### Important

This equipment was tested for FCC compliance under conditions that included the use of shielded cables and connectors between it and the peripherals. It is important that you use shielded cables and connectors to reduce the possibility of causing radio and television interference. Shielded cables suitable for the product range can be obtained from an authorised dealer. If the user modifies the equipment or its peripherals in any way, and these modifications are not approved by TomTom, the FCC may withdraw the user's right to operate the equipment. For customers in the USA, the following booklet prepared by the Federal Communications Commission may be of help: "How to Identify and Resolve Radio-TV Interference Problems". This booklet is available from the US Government Printing Office, Washington, DC 20402. Stock No 004-000-00345-4.

### **FCC Declaration of Conformity**

#### Tested to comply with FCC Standards for Home or Office Use

This device complies with part 15 of the FCC Rules. Operation is subject to the following two conditions:

- 1. This device may not cause harmful interference.
- 2. This device must accept any interference received, including interference that may cause undesired operation.

#### Responsible party in North America

TomTom, Inc., 150 Baker Avenue Extension, Concord, MA 01742

Tel: 866 486-6866 option 1 (1-866-4-TomTom)

#### **R&TTE** directive

Hereby, TomTom declares that TomTom personal navigation devices and accessories are in compliance with the essential requirements and other relevant provisions of the EU

Directive 1999/5/EC. The declaration of conformity can be found here: **www.tom-tom.com/legal**.

WEEE directive

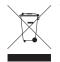

This symbol on the product or its packaging indicates that this product shall not be treated as household waste. In line with EU Directive 2002/96/EC for waste electrical and electronic equipment (WEEE), this electrical product must not be disposed of as unsorted municipal waste. Please dispose of this product by returning it to the point of sale or to your local municipal collection point for recy-

cling.

# **This Document**

Great care was taken in preparing this manual. Constant product development may mean that some information is not entirely up to date. The information in this document is subject to change without notice.

TomTom shall not be liable for technical or editorial errors or omissions contained herein; nor for incidental or consequential damages resulting from the performance or use of this material. This document contains information protected by copyright. No part of this document may be photocopied or reproduced in any form without prior written consent from TomTom N.V.

**Model names** 

1MJ01

# **19.** Copyright notices

© 2010 TomTom N.V., The Netherlands. TomTom®, and the "two hands" logo, among others, are Trademarks owned by TomTom N.V. or one of its subsidiaries. Please see **www.tomtom.com/legal** for warranties and end user licence agreements applying to this product.

© 2010 TomTom N.V., Niederlande. TomTom®, das 'Zwei Hände'-Logo usw. sind registrierte Marken von TomTom N.V. oder eines zugehörigen Tochterunternehmens. Die für dieses Produkt geltenden Garantien und Endnutzerlizenzvereinbarungen finden Sie unter www.tomtom.com/legal.

© 2010 TomTom N.V., Pays-Bas. TomTom® et le logo composé de « deux mains », entre autres, font partie des marques commerciales appartenant à TomTom N.V. ou l'une de ses filiales. L'utilisation de ce produit est régie par notre garantie limitée et le contrat de licence utilisateur final, que vous pouvez consulter à l'adresse suivante : **www.tom-tom.com/legal** 

© 2010 TomTom N.V., Nederland. TomTom® en het logo met twee handen zijn onder andere handelsmerken die eigendom zijn van TomTom N.V. of een van haar dochterondernemingen. Ga naar **www.tomtom.com/legal** voor garanties en licentieovereenkomsten voor eindgebruikers die van toepassing zijn op dit product.

© 2010 TomTom N.V., The Netherlands TomTom® e il logo delle "due mani", fra gli altri, sono marchi registrati di proprietà di TomTom N.V. o di una delle sue filiali. Consultare **www.tomtom.com/legal** per le garanzie e i contratti di licenza per l'utente finale applicabili a questo prodotto.

© 2010 TomTom NV, Países Bajos. TomTom™ y el logotipo "dos manos" son marcas comerciales, aplicaciones o marcas registradas de TomTom NV. Nuestra garantía limitada y nuestro acuerdo de licencia de usuario final para el software integrado son de aplicación para este producto; puede consultar ambos en **www.tomtom.com/legal**.

© 2010 TomTom N.V., Països Baixos. TomTom®, i el logotip amb les "dues mans", entre altres, formen part de les marques comercials de TomTom N.V. o d'una de les seves filials. Visiteu **www.tomtom.com/legal** per a obtenir informació sobre les garanties i els acords de llicència d'usuari final d'aquest producte.

© 2010 TomTom N.V., Holanda. TomTom® e o logótipo das "duas mãos", entre outras, são marcas comerciais detidas pela TomTom N.V. ou por uma das suas subsidiárias. Vá

© 2010 TomTom NV, Holland. TomTom<sup>™</sup> og logoet med "de to hænder" er blandt de varemærker, produkter og registrerede varemærker, der tilhører TomTom International B.V. Vores begrænsede garanti og slutbrugerlicensaftale for indlejret software gælder for dette produkt; begge dokumenter findes på **www.tomtom.com/legal**.

© 2010 TomTom N.V., Alankomaat. Muun muassa TomTom® ja kaksi kättä -logo ovat TomTom N.V:n tai sen tytäryhtiöiden omistamia tavaramerkkejä. Katso osoitteesta **www.tomtom.com/legal** tätä tuotetta koskevat takuut ja käyttöehtosopimukset.

© 2010 TomTom N.V., Nederland. TomTom®, og de "to hender"-logoen, blant andre, er varemerker eid av TomTom N.V. eller en av deres underleverandører. Vennligst se **www.tomtom.com/legal** for gjeldende garantier og lisensavtaler for sluttbrukere for dette produktet.

© 2010 TomTom NV, Nederländerna. TomTom<sup>™</sup> och logotypen "två händer" tillhör de varumärken, programvaror eller registrerade varumärken som ägs av TomTom International B.V. Vår begränsade garanti och vårt slutanvändarlicensavtal för inbyggd programvara kan gälla för denna produkt. Du kan läsa dem båda på **www.tomtom.com/legal**.

© 2010 TomTom N.V., Nizozemsko. TomTom® a logo "dvou rukou" jsou, mimo jiné, ochranné známky společnosti TomTom N.V. nebo jejích poboček. Navštivte prosím adresu **www.tomtom.com/legal**, kde naleznete informace o zárukách a licenčních smlouvách s koncovým uživatelem vztahujících se k tomuto výrobku.

© 2010 TomTom N.V., Hollandia. A TomTom®, és a "két kéz" embléma, többek között, a TomTom N.V. vagy leányvállalatai védjegye. A termékre vonatkozó garanciáról és a végfelhasználói licencszerződésekről részleteket a **www.tomtom.com/legal** oldalon olvashat.

© 2010 TomTom N.V., Holandia. TomTom™ i logo z dwiema dłońmi, oraz inne, są zarejestrowanymi znakami towarowymi firmy TomTom N.V. lub jednej z jej spółek zależnych. Informacje o gwarancjach i umowach licencyjnych dla końcowego użytkownika tego produktu znajdują się na stronie **www.tomtom.com/legal**.

© 2010 TomTom N.V., Holandsko. TomTom® a logo "dve ruky" sú okrem ďalších ochranné známky, ktoré vlastní spoločnosť TomTom N.V. alebo jedna z jej dcérskych spoločností. Pozrite si stránku **www.tomtom.com/legal**, ak chcete informácie o zárukách a dohody o licencii pre koncového používateľ a týkajúce sa tohto produktu.

© 2010 TomTom N.V., Madalmaad. TomTom® ja "kahe käe" logo kuuluvad nende kaubamärkide hulka, mille omanikuks on TomTom N.V. või mõni selle filiaal. Tootele kehtivad garantiid ja lõppkasutaja litsentsilepingud leiad aadressilt **www.tomtom.com/legal**.

© 2010 TomTom N.V., Nyderlandai. TomTom® ir "dviejų plaštakų" formos logotipas, kaip ir daugelis kitų, priklauso TomTom N.V. arba kuriai nors dukterinei įmonei. Apie šiam © 2010 TomTom N.V., Nīderlande. TomTom® un "divu rociņu" logotips ir prečzīmes, kas pieder TomTom N.V. vai kādam tā meitas uzņēmumam. Garantijas un gala lietotāja līgumus, kas piemērojami šim izstrādājumam, skatiet vietnē **www.tomtom.com/legal**.

© 2010 TomTom N.V., Hollanda. TomTom® ve diğer logolar ile birlikte "iki el" logosunun mülkiyeti, TomTom N.V. veya bağlı şirketlerine aittir. Bu ürün için geçerli garanti ve son kullanıcı lisans sözleşmeleri için **www.tomtom.com/legal** sayfasına bakın.

© 2010 TomTom N.V., Holanda. TomTom® e o logotipo "duas mãos" entre outros, são marcas comerciais de propriedade da TomTom N.V. ou de uma de suas subsidiárias. Consulte **www.tomtom.com/legal** para obter garantias e contratos de licença de usuário final que se aplicam a este produto.

#### Data Source

© 2010 Tele Atlas N.V. Based upon:

Topografische ondergrond Copyright S dienst voor het kadaster en de openbare registers, Apeldoorn 2006.

- © Ordnance Survey of Northern Ireland.
- © IGN France.
- © Swisstopo.
- © BEV, GZ 1368/2003.
- © Geonext/DeAgostini.
- © Norwegian Mapping Authority, Public Roads Administration / © Mapsolutions.
- © DAV, violation of these copyrights shall cause legal proceedings.

This product includes mapping data licensed from Ordnance Survey with the permission of the Controller of Her Majesty's Stationery Office. © Crown copyright and/or database right 2010. All rights reserved. Licence number 100026920.

© Roskartographia

Data Source

© 2010 Tele Atlas North America. Inc. All rights reserved.

SoundClear<sup>™</sup> acoustic echo cancellation software © Acoustic Technologies Inc.

*Text to Speech technology,* © 2010 Loquendo TTS. All rights reserved. Loquendo is a registered trademark. www.loquendo.com

MPEG Layer-3 audio coding technology licensed from Fraunhofer IIS and Thomson.

Supply of this product does not convey a license nor imply any right to distribute content created with this product in revenue-generating broadcast systems (terrestrial, satellite, cable and/or other distribution channels), streaming applications (via Internet, intranets and/or other networks), other content distribution systems (pay-audio or audio-ondemand applications and the like) or on physical media (compact discs, digital versatile discs, semiconductor chips, hard drives, memory cards and the like). An independent license for such use is required. For details, please visit mp3licensing.com

Some images are taken from NASA's Earth Observatory.

The purpose of NASA's Earth Observatory is to provide a freely-accessible publication on the Internet where the public can obtain new satellite imagery and scientific information about our home planet.

The focus is on Earth's climate and environmental change: earthobservatory.nasa.gov/

The software included in this product contains copyrighted software that is licensed under the GPL. A copy of that license can be viewed in the License section. You can obtain the complete corresponding source code from us for a period of three years after our last shipment of this product. For more information, visit tomtom.com/gpl or to call your local TomTom customer support team, visit tomtom.com/support and upon your request we will send you a CD with the corresponding source code.

*Linotype, Frutiger and Univers are trademarks of Linotype GmbH registered in the U.S. Patent and Trademark Office and may be registered in certain other jurisdictions.* 

*MHei is a trademark of The Monotype Corporation and may be registered in certain jurisdictions.*